Your Global Automation Partner

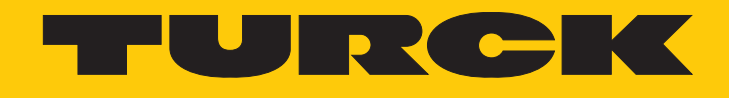

# IM18-CCM40 Schaltschrankwächter

Betriebsanleitung

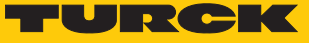

## Inhaltsverzeichnis

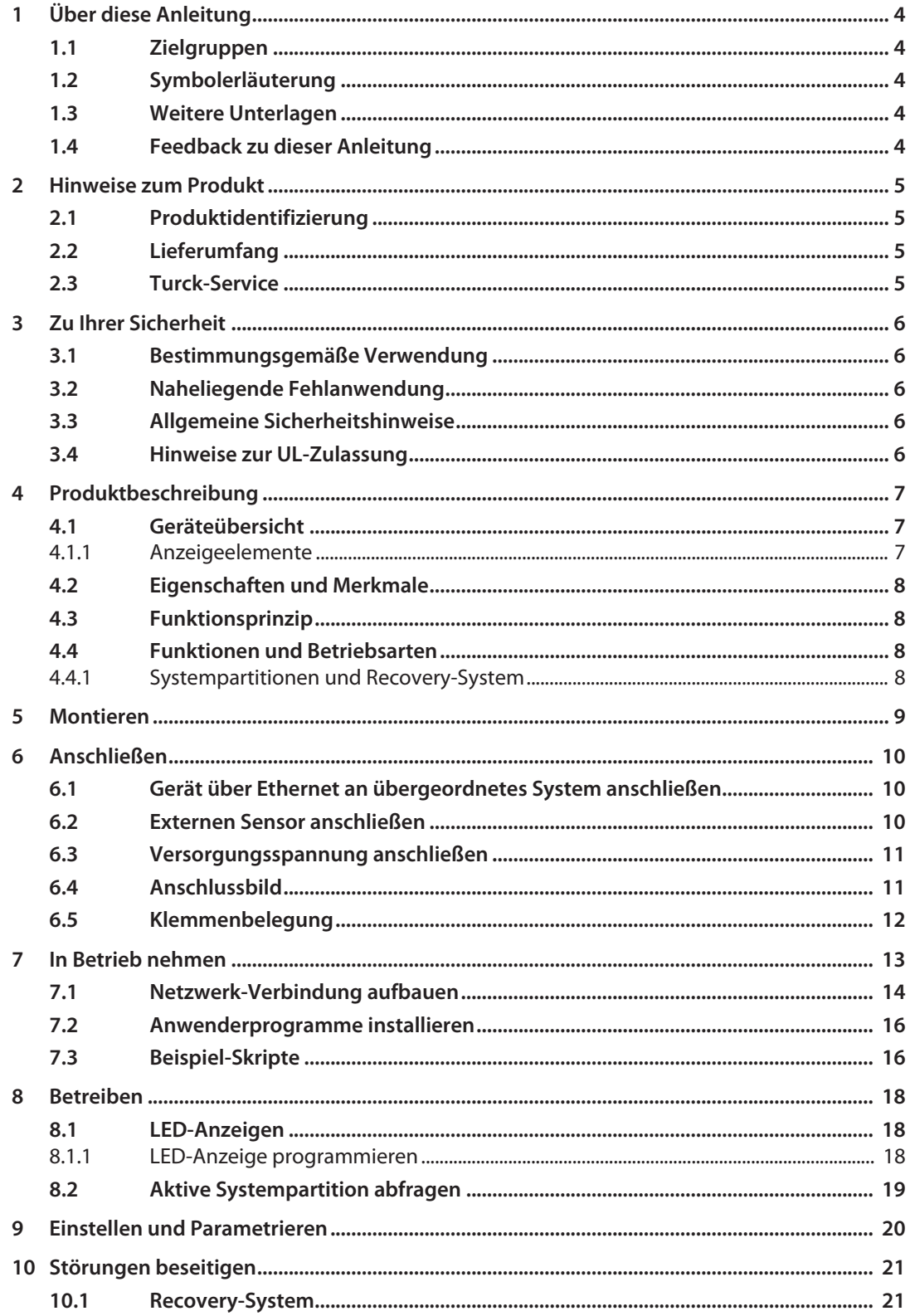

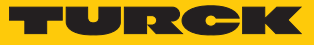

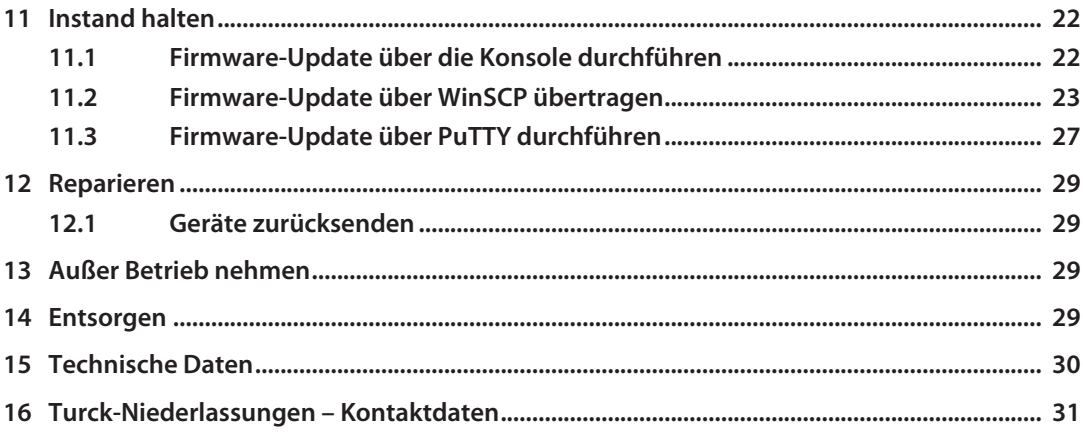

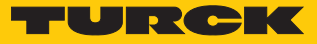

## <span id="page-3-0"></span>1 Über diese Anleitung

Die Anleitung beschreibt den Aufbau, die Funktionen und den Einsatz des Produkts und hilft Ihnen, das Produkt bestimmungsgemäß zu betreiben. Lesen Sie die Anleitung vor dem Gebrauch des Produkts aufmerksam durch. So vermeiden Sie mögliche Personen-, Sach- und Geräteschäden. Bewahren Sie die Anleitung auf, solange das Produkt genutzt wird. Falls Sie das Produkt weitergeben, geben Sie auch diese Anleitung mit.

#### <span id="page-3-1"></span>1.1 Zielgruppen

Die vorliegende Anleitung richtet sich an fachlich geschultes Personal und muss von jeder Person sorgfältig gelesen werden, die das Gerät montiert, in Betrieb nimmt, betreibt, instand hält, demontiert oder entsorgt.

#### <span id="page-3-2"></span>1.2 Symbolerläuterung

In dieser Anleitung werden folgende Symbole verwendet:

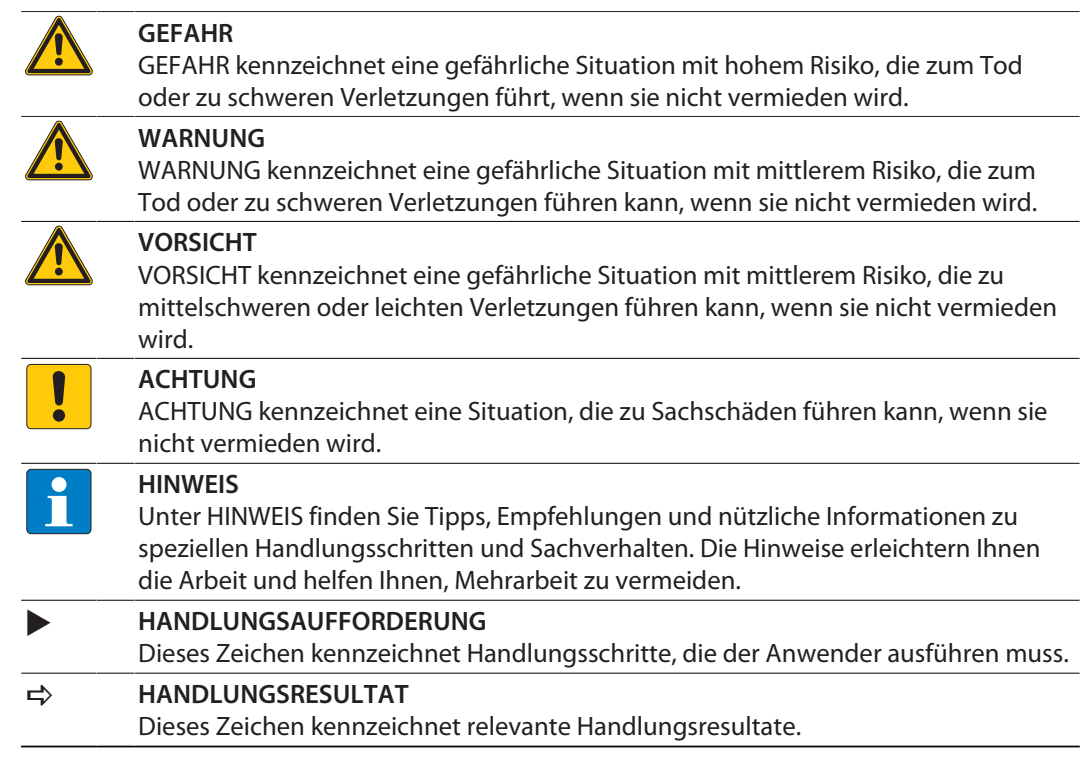

#### <span id="page-3-3"></span>1.3 Weitere Unterlagen

Ergänzend zu diesem Dokument finden Sie im Internet unter **[www.turck.com](http://www.turck.com)** folgende Unterlagen:

- Datenblatt
- $\blacksquare$  Kurzbetriebsanleitung
- n Konformitätserklärungen

#### <span id="page-3-4"></span>1.4 Feedback zu dieser Anleitung

Wir sind bestrebt, diese Anleitung ständig so informativ und übersichtlich wie möglich zu gestalten. Haben Sie Anregungen für eine bessere Gestaltung oder fehlen Ihnen Angaben in der Anleitung, schicken Sie Ihre Vorschläge an **[techdoc@turck.com](mailto:techdoc@turck.com)**.

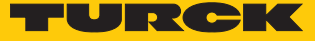

## <span id="page-4-0"></span>2 Hinweise zum Produkt

#### <span id="page-4-1"></span>2.1 Produktidentifizierung

- Diese Anleitung gilt für den folgenden Schaltschrankwächter:
- $\blacksquare$  IM18-CCM40-MTI/24VDC

#### <span id="page-4-2"></span>2.2 Lieferumfang

Im Lieferumfang sind enthalten:

- Schaltschrankwächter
- $\blacksquare$  Kurzbetriebsanleitung
- n Klebefolie (Target) zum Abkleben reflektierender Flächen

#### <span id="page-4-3"></span>2.3 Turck-Service

Turck unterstützt Sie bei Ihren Projekten von der ersten Analyse bis zur Inbetriebnahme Ihrer Applikation. In der Turck-Produktdatenbank unter **[www.turck.com](https://www.turck.com)** finden Sie Software-Tools für Programmierung, Konfiguration oder Inbetriebnahme, Datenblätter und CAD-Dateien in vielen Exportformaten.

Die Kontaktdaten der Turck-Niederlassungen weltweit finden Sie auf S. [\[](#page-30-0)[}](#page-30-0) [31\].](#page-30-0)

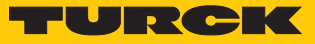

## <span id="page-5-0"></span>3 Zu Ihrer Sicherheit

Das Produkt ist nach dem Stand der Technik konzipiert. Dennoch gibt es Restgefahren. Um Personen- und Sachschäden zu vermeiden, müssen Sie die Sicherheits- und Warnhinweise beachten. Für Schäden durch Nichtbeachtung von Sicherheits- und Warnhinweisen übernimmt Turck keine Haftung.

#### <span id="page-5-1"></span>3.1 Bestimmungsgemäße Verwendung

Der Schaltschrankwächter IM18-CCM… überwacht Temperatur, relative Luftfeuchte und Türstatus in Schaltschränken.

Das Gerät darf nur wie in dieser Anleitung beschrieben verwendet werden. Jede andere Verwendung gilt als nicht bestimmungsgemäß. Für daraus resultierende Schäden übernimmt Turck keine Haftung.

#### <span id="page-5-2"></span>3.2 Naheliegende Fehlanwendung

n Das Gerät ist kein Sicherheitsbauteil und darf nicht zum Personen- und Sachschutz eingesetzt werden.

#### <span id="page-5-3"></span>3.3 Allgemeine Sicherheitshinweise

- Das Gerät erfüllt die EMV-Anforderungen für den industriellen Bereich. Bei Einsatz in Wohnbereichen Maßnahmen treffen, um Funkstörungen zu vermeiden.
- Nur fachlich geschultes Personal darf das Gerät montieren, installieren, betreiben, parametrieren und instand halten.
- n Das Gerät nur in Übereinstimmung mit den geltenden nationalen und internationalen Bestimmungen, Normen und Gesetzen einsetzen.
- n Gerät ausschließlich in geschlossenen Gehäusen oder Schaltschränken einsetzen.

#### <span id="page-5-4"></span>3.4 Hinweise zur UL-Zulassung

■ Produkt der Laserklasse 1: Das Gerät entspricht den Standards 21 CFR 1040.10 und 1040.11 mit Ausnahme der Konformität IEC 60825-1, Ed. 3, wie in der Laser Notice No. 56 vom 8. Mai 2019 beschrieben.

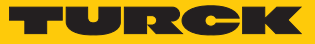

## <span id="page-6-0"></span>4 Produktbeschreibung

Der Schaltschrankwächter IM18-CCM… ist in einem Kunststoffgehäuse in der Schutzart IP20 ausgeführt und mit drei mehrfarbigen Status-LEDs ausgestattet. Zum Anschluss an übergeordnete Systeme steht eine Ethernet-Schnittstelle zur Verfügung. Externe Sensoren können über einen CAN/RS485-Anschluss mit dem Gerät verbunden werden. Die Ethernet-Schnittstelle und die CAN/RS485-Schnittstelle sind als RJ45-Buchsen ausgeführt.

Das Gerät enthält einen Abstandssensor sowie ein Temperatur- und Feuchtesensor.

Auf dem Gerät ist das Betriebssystem Linux vorinstalliert. Die Gerätefunktionen müssen programmiert werden.

#### <span id="page-6-1"></span>4.1 Geräteübersicht

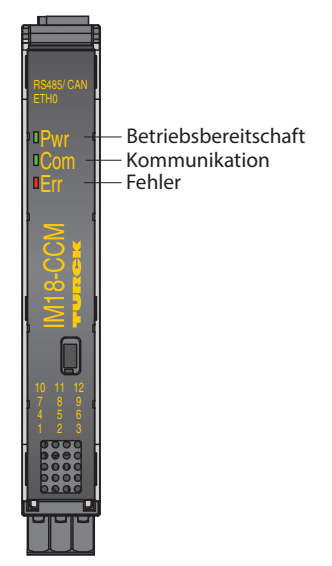

Abb. 1: Frontansicht

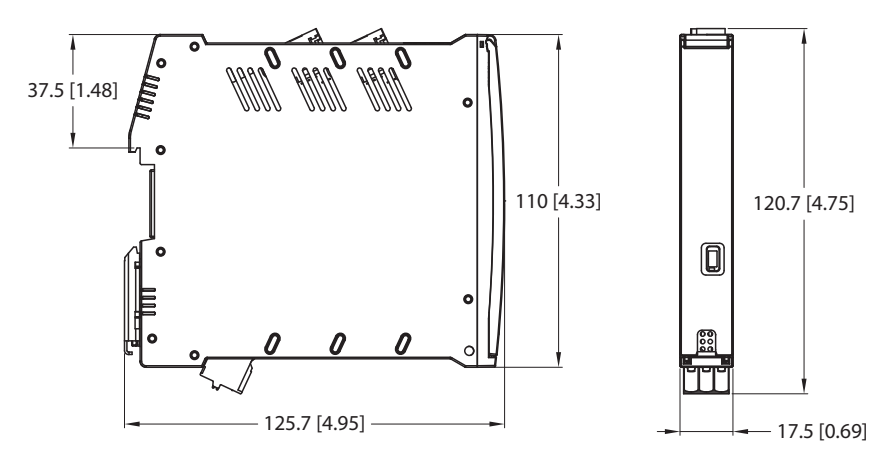

Abb. 2: Abmessungen

#### <span id="page-6-2"></span>4.1.1 Anzeigeelemente

Das Gerät ist mit einer 3-farbigen Pwr-LED ausgestattet. Zusätzlich sind zwei 2-farbige User-LEDs vorhanden (Com und Err). Die LEDs können programmiert werden.

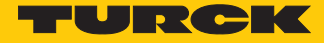

#### <span id="page-7-0"></span>4.2 Eigenschaften und Merkmale

- frei programmierbarer Schaltschrankwächter
- Sensoren zur Überwachung von Feuchte, Temperatur und Abstand
- 3 Status-LEDs
- Linux-Betriebssystem (Debian)
- 1 Ethernet-Anschluss (RJ45-Buchse):
	- dynamische IP-Adresse (DHCP)
	- 1-GbE-Schnittstelle
	- max. Leitungslänge 100 m
- 1 CAN/RS485-Anschluss (RJ45-Buchse):
	- max. Leitungslänge 30 m
	- max. Übertragungsrate CAN: 1 Mbit/s
	- max. Übertragungsrate RS485: 3 MBit/s

#### <span id="page-7-1"></span>4.3 Funktionsprinzip

Die Umgebungsbedingungen Temperatur, Feuchte und Türstatus werden durch einen Feuchte- und Temperatursensor und einen Abstandssensor erfasst. Über den Ethernet-Anschluss kommuniziert das Gerät mit der übergeordneten Ebene.

#### <span id="page-7-2"></span>4.4 Funktionen und Betriebsarten

Das Gerät überwacht über integrierte Sensoren Temperatur, relative Luftfeuchte und den Abstand zur Tür in einem Schaltschrank. Die Informationen können z. B. über die Ethernet-Schnittstelle via Modbus-TCP an übergeordnete Systeme übertragen werden.

Externe Sensoren lassen sich beispielsweise via Modbus-RTU über die RS485-Schnittstelle oder über CAN anbinden. Auf dem Gerät ist als Betriebssystem die Linux-Distribution Debian vorhanden. Eine intelligente Vorverarbeitung der Daten ist durch die Integration zugeschnittener Programme möglich. Die Gerätefunktionen können frei programmiert werden.

#### <span id="page-7-3"></span>4.4.1 Systempartitionen und Recovery-System

Auf dem Gerät sind zwei Betriebssystem-Partitionen und ein Recovery-System vorhanden. Im Falle einer beschädigten Systempartition oder eines fehlgeschlagenen Updates ermöglichen die Partitionen eine Rückkehr zum vorher lauffähigen System. Wenn beide Systempartitionen ausfallen, wird ein Recovery-System gestartet. Das Recovery-System setzt das Gerät auf die Werkseinstellungen zurück.

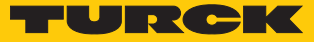

## <span id="page-8-0"></span>5 Montieren

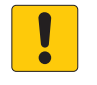

#### **ACHTUNG**

Reflektierende Oberflächen

**Fehlfunktion bei der Überwachung der Schaltschranktür**

 Glas und stark reflektierende Flächen an der Schaltschranktür mit matter Klebefolie versehen (im Lieferumfang enthalten).

Das Gerät kann auf einer Hutschiene gemäß EN 60715 (TH35) montiert werden. Der Mindestabstand zu anderen Geräten muss mindestens 15 mm betragen.

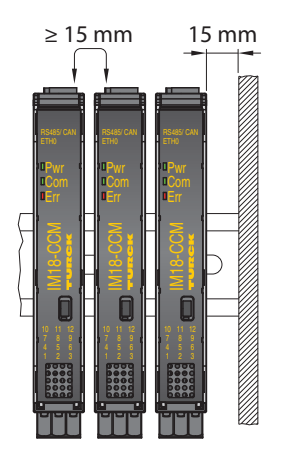

Abb. 3: Mindestabstand

Gerät freistehend und vertikal auf einer Hutschiene befestigen.

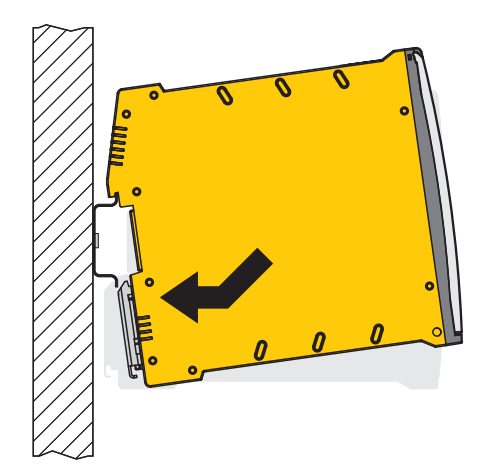

Abb. 4: Auf Hutschiene montieren

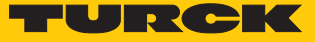

## <span id="page-9-0"></span>6 Anschließen

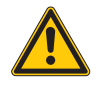

#### **VORSICHT**

Gerät der Laserklasse 1 **Blendwirkung durch Laserstrahlen**

Nicht frontal in das Gerät schauen.

#### <span id="page-9-1"></span>6.1 Gerät über Ethernet an übergeordnetes System anschließen

Zum Anschluss an ein Ethernet-System verfügt das Gerät über eine RJ45-Buchse. Die maximale Leitungslänge beträgt 100 m. Die Verwendung von S/FTP-Leitungen der Kategorie CAT6 wird empfohlen.

Ethernet-Schnittstelle an den RJ45-Port ETH0 anschließen.

#### <span id="page-9-2"></span>6.2 Externen Sensor anschließen

Zum Anschluss eines externen Sensors verfügt das Gerät über eine CAN/RS485-Schnittstelle. Die CAN/RS485-Schnittstelle ist als RJ45-Buchse ausgeführt. Die maximale Leitungslänge beträgt 30 m.

Externen Sensor über die CAN/RS485-Schnittstelle an das Gerät anschließen.

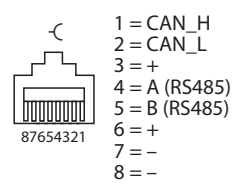

Abb. 5: Pinbelegung CAN/RS485-Schnittstelle

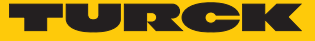

### <span id="page-10-0"></span>6.3 Versorgungsspannung anschließen

Die Versorgungsspannung kann über Federzugklemmen angeschlossen werden. Die abziehbaren Klemmblöcke sind codiert.

- ▶ Ausschließlich Leiter (starr oder flexibel) mit einem Querschnitt von 0,2...2,5 mm<sup>2</sup> verwenden.
- Bei der Verdrahtung mit Litzendrähten: Drahtenden mit Ader-Endhülsen fixieren.
- Federzugklemmen mit Druck durch einen Schraubendreher öffnen.
- Abisolierte Leitungsenden in die Führungen der Federzugklemmen einführen.
- Schraubendreher entfernen.

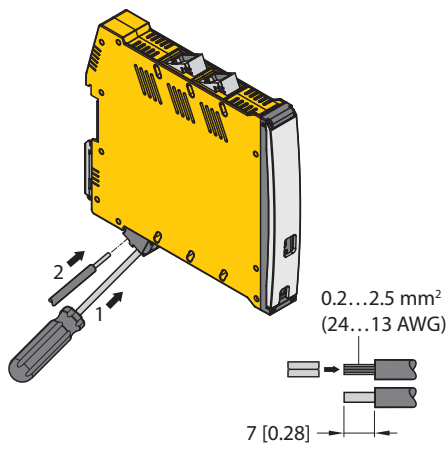

Abb. 6: Versorgungsspannung über Federzugklemmen anschließen

#### <span id="page-10-1"></span>6.4 Anschlussbild

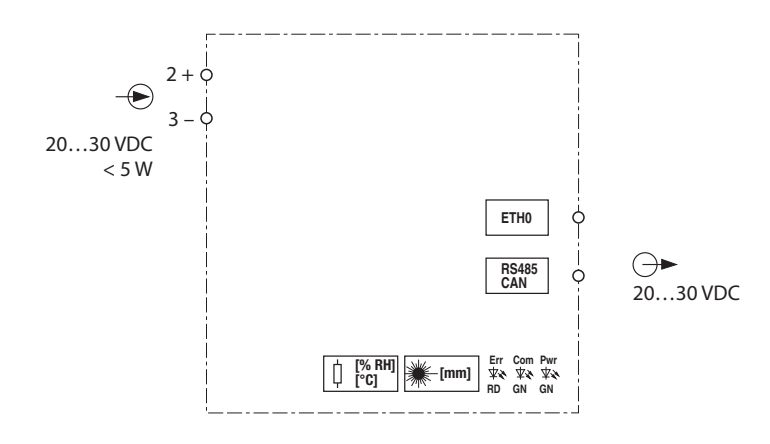

Abb. 7: Anschlussbild IM18-CCM…

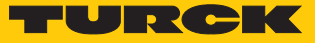

## <span id="page-11-0"></span>6.5 Klemmenbelegung

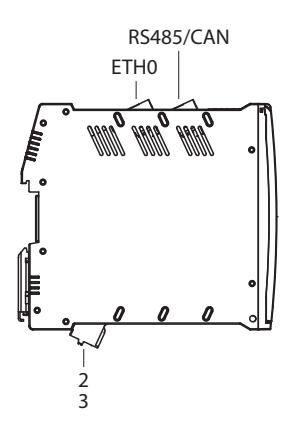

Abb. 8: Klemmenbelegung IM18-CCM40…

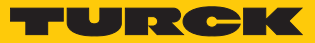

## <span id="page-12-0"></span>7 In Betrieb nehmen

Nach Anschluss der Leitungen und Aufschalten der Versorgungsspannung ist das Gerät automatisch betriebsbereit. Während des Boot-Vorgangs leuchten alle LEDs mehrfarbig auf. Nach erfolgreichem Boot-Vorgang blinkt die Pwr-LED grün mit einer Frequenz von 2 Hz.

Über das Betriebssystem Linux lassen sich die Gerätefunktionen programmieren oder Skripte importieren. Nach dem Anschluss des Geräts an das Netzwerk kann eine SSH-Verbindung aufgebaut werden.

Um über die Konsole auf das Gerät zugreifen zu können, sind zusätzliche Software-Tools erforderlich (z. B. PuTTY). Die IP-Adresse hängt von der gewählten Verbindung ab. Der Nutzer sshu hat auch sudo-Möglichkeiten.

Beispiel für einen Befehl

```
$ Dies_ist_ein_Konsolen-Befehl /Beispiel/Pfad/
> Beispiel-Ausgabe
Beispiel-Inhalt einer Datei
```
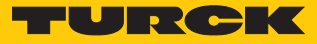

#### <span id="page-13-0"></span>7.1 Netzwerk-Verbindung aufbauen

Nach dem Herstellen einer physikalischen Verbindung kann über einen ping-Befehl geprüft werden, ob das Gerät erreichbar ist. Anschließend kann eine SSH-Verbindung zum Gerät mit Hilfe einer SSH- oder SFTP-Client-Software (z. B. PuTTY, WinSCP o. ä.) aufgebaut werden.

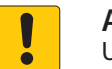

#### **ACHTUNG**

Unzureichend gesicherte Geräte

- **Unberechtigter Zugriff auf sensible Daten**
- Passwort nach dem ersten Login ändern. Turck empfiehlt, ein sicheres Passwort zu verwenden.
- Netzwerk-Verbindung über die Schnittstelle ETH0 mit den folgenden Einstellungen aufbauen:

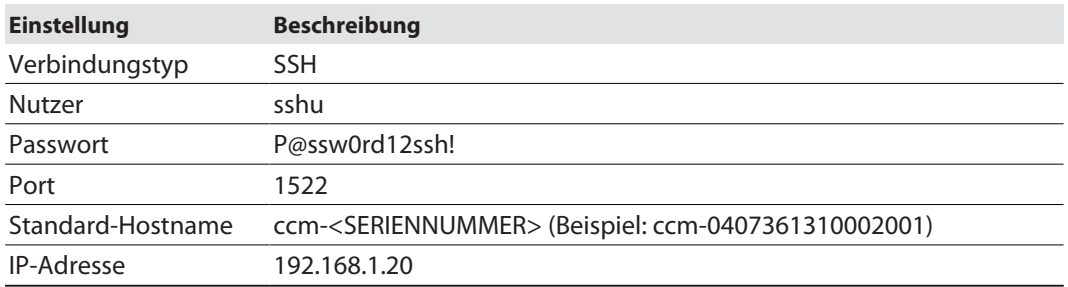

#### PuTTY Configuration

 $\times$ 

 $\overline{\phantom{a}}$ 

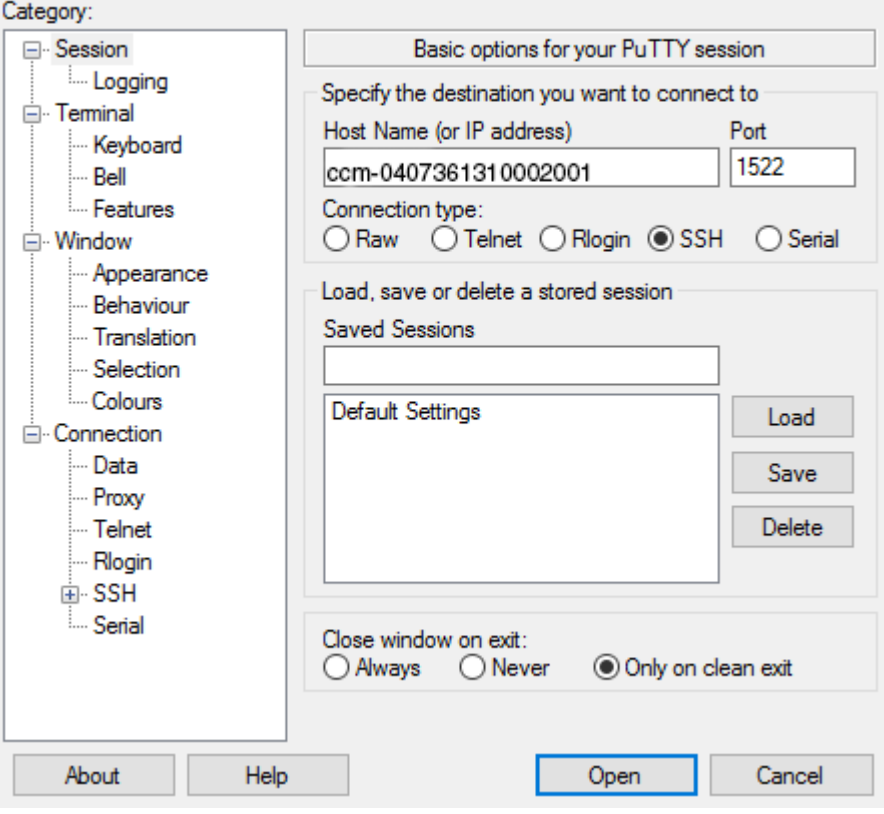

Abb. 9: Zugriff über PuTTY

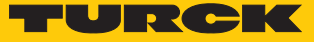

Nach der Anmeldung ist im Arbeitsverzeichnis der Ordner **/home** mit eingeschränkten Schreibrechten aktiv. Im Unterordner **/home/temp** sind Schreib- und Leseoperationen freigegeben.

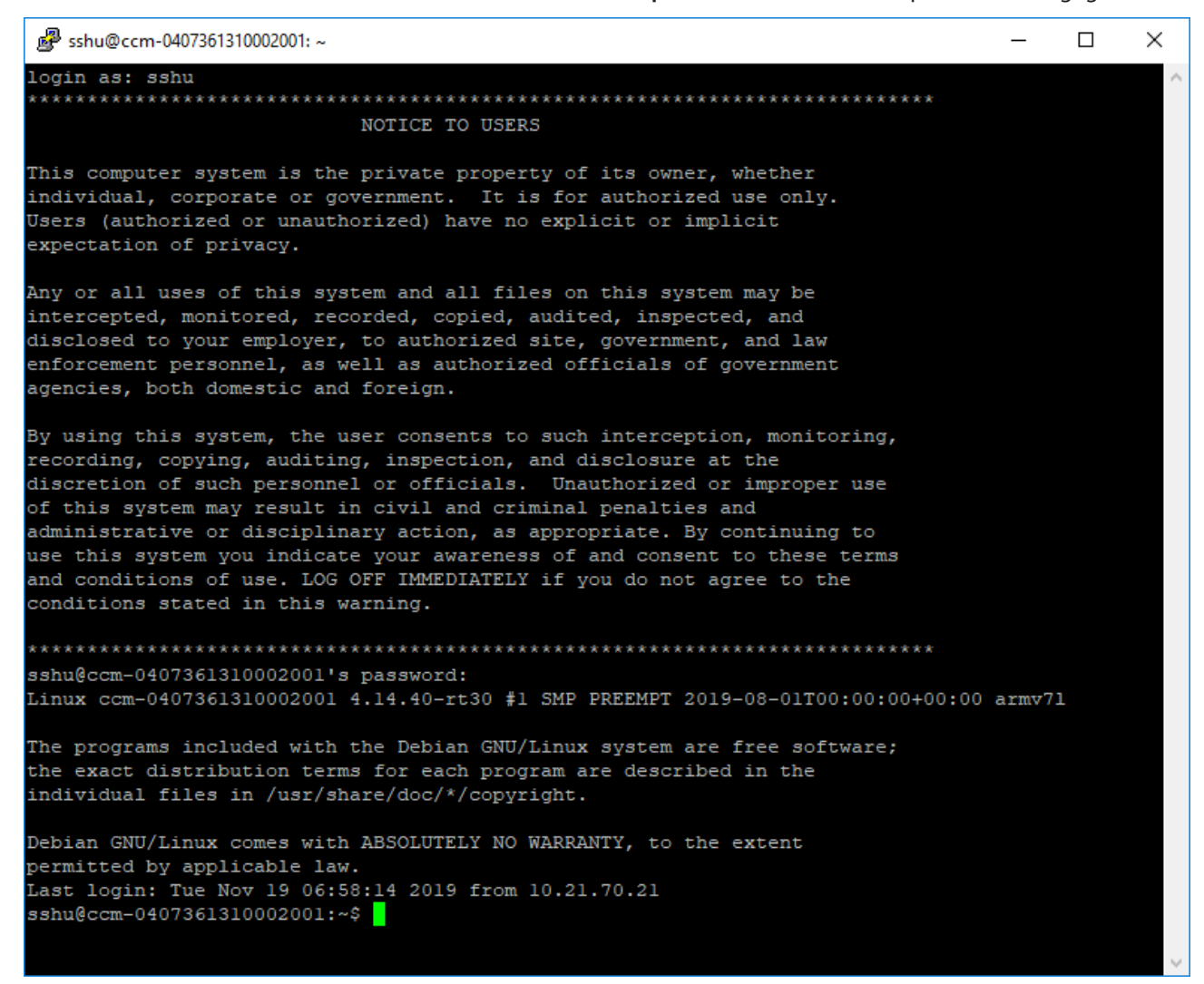

Abb. 10: Anmeldeausgabe

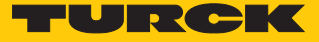

#### <span id="page-15-0"></span>7.2 Anwenderprogramme installieren

Zusätzliche Programme können über den in Linux üblichen Paketmanager apt oder apt-get durch Eingabe des gewünschten Pakets **[PAKET]** installiert werden. Um eine Trennung zwischen Betriebssystem und Anwender-Software zu erreichen, wird die Installation in der **/opt-Partition** empfohlen.

Paket installieren:

```
$ sudo apt update
$ sudo apt install [PAKET]
```
Das Gerät ist mit folgenden Partitionen ausgestattet:

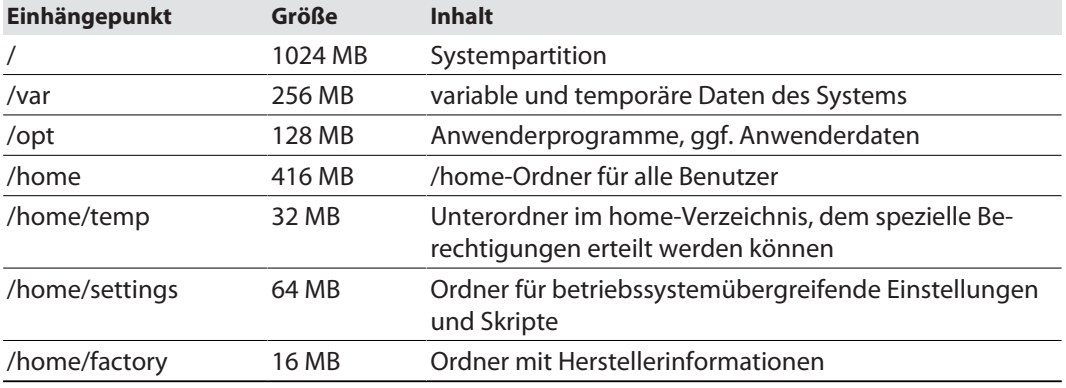

#### <span id="page-15-1"></span>7.3 Beispiel-Skripte

Im Ordner **/home/scripts** sind verschiedene Skripte zur Bedienung der Schnittstellen bzw. Systemfunktionalitäten vorhanden. Die Skripte sind Beispiele, wie die Funktionalitäten in eigene Anwenderprogramme integriert werden können.

```
sshu@ccm-0407361310002001:~/scripts
                                                                          \Box\timessshu@ccm-0407361310002001:~/scripts$ cd /home/scripts/
                                                                                  Ä
sshu@ccm-0407361310002001:~/scripts$ 1s -1sah
total 20K
1.0K drwxr-xr-x 2 root root
                                1.0K Aug 1 02:02.
                               1.0K Nov 19 08:47 ..
1.0K drwxr-xr-x 9 root root
4.0K -rwxr-x--- 1 root i2c
                                3.4K Aug 26 13:17 ambient init.sh
                                2.8K Aug 26 13:17 ambient read.sh
3.0K -rwxr-x--- 1 root i2c3.7K Aug 26 13:17 distance_read.sh
4.0K -rwxr-x--- 1 root i2c
7.0K -rwxr-x--- 1 root syscheck 6.5K Nov 15 10:29 system_check.sh
sshu@ccm-0407361310002001:~/scripts$
```
Abb. 11: Skript-Verzeichnis im Ordner /home

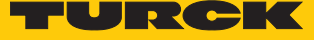

Wenn ein Skript ohne Übergabeparameter aufgerufen wird, erscheint ein Hilfetext, der die jeweiligen Übergabeparameter ausgibt.

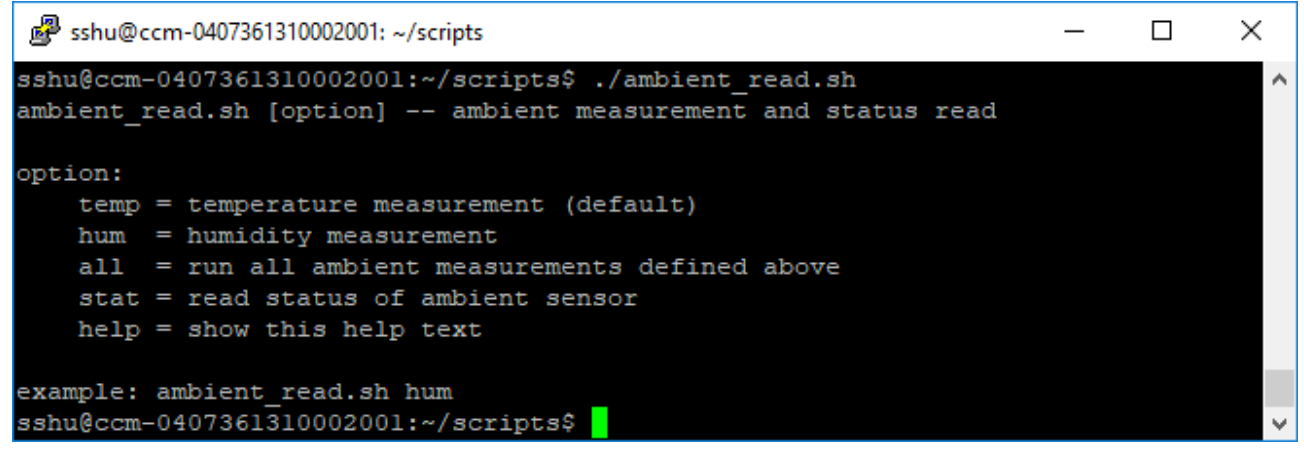

#### Abb. 12: Ausgabe des Hilfetexts der Skripte

Die folgende Tabelle gibt einen Überblick über die im IM18-CCM vorhandenen Skripte:

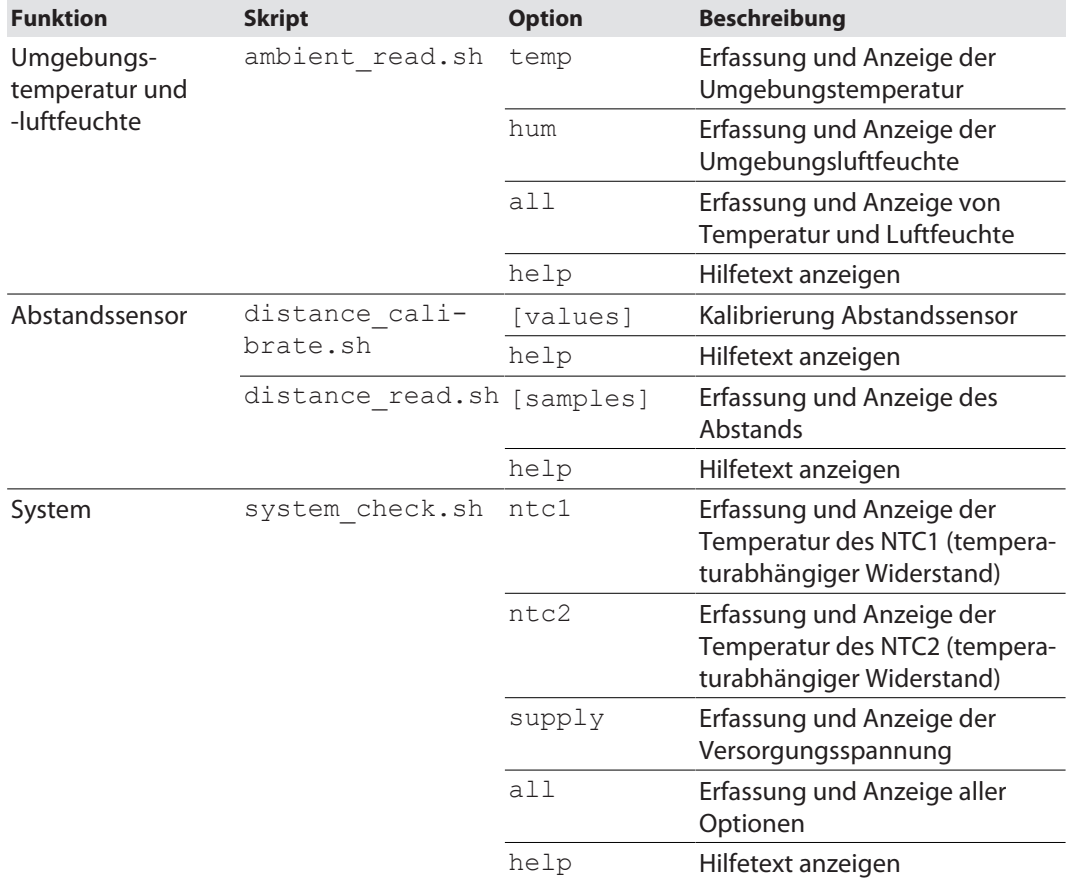

Weitere Skripte müssen programmiert oder importiert werden.

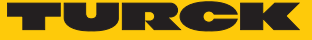

## <span id="page-17-0"></span>8 Betreiben

#### <span id="page-17-1"></span>8.1 LED-Anzeigen

Das Gerät verfügt über drei frei programmierbare LEDs. Die Default-Werte der LEDs sind in der folgenden Tabelle dargestellt:

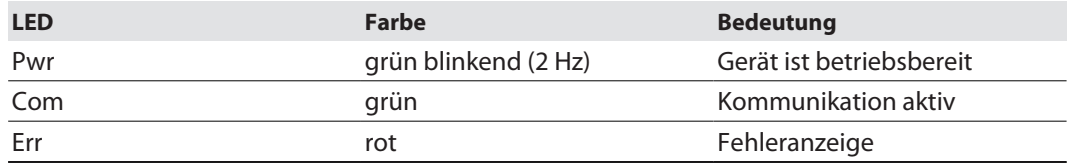

#### <span id="page-17-2"></span>8.1.1 LED-Anzeige programmieren

Die LEDs lassen sich über das Betriebssystem frei programmieren. Die folgende Tabelle zeigt die Systemnamen und Beispiele zur Verwendung der LEDs.

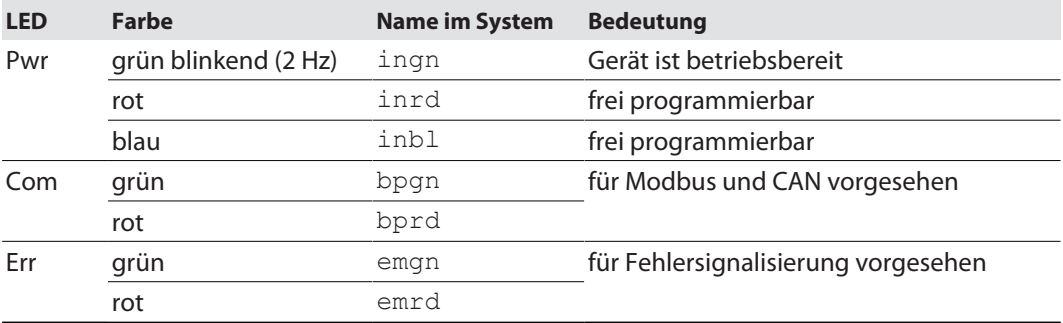

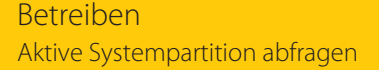

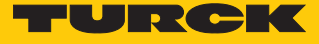

#### <span id="page-18-0"></span>8.2 Aktive Systempartition abfragen

Der aktuelle Status der verfügbaren Systeme und des aktiven Systems kann über nachfolgendes Konsolen-Kommando abgefragt werden:

```
$ sudo rauc status
```

```
sshu@ccm-0407361310004001:~
                                                                                        \Box\timessshu@ccm-0407361310004001:~$
                                                                                                 ×
sshu@ccm-0407361310004001:~$ sudo rauc status
Compatible: am335x-im18-ccm-low
Variant:
Booted from: rootfs.0 (system0)
Activated: rootfs.0 (system0)
slot states:
 rescue.0: class=rescue, device=/dev/mmcblklp7, type=ext4, bootname=rescue
     state=inactive, description=, parent=(none), mountpoint=(none)
     boot status=good
 bootloader.0: class=bootloader, device=/dev/mmcblklpl, type=vfat, bootname=(null)
     state=inactive, description=, parent=(none), mountpoint=(none)
 temp.0: class=temp, device=/dev/mmcblklpl4, type=ext4, bootname=(null)
     state=inactive, description=, parent=(none), mountpoint=/home/temp
 userdata.0: class=userdata, device=/dev/mmcblklpl3, type=ext4, bootname=(null)
     state=inactive, description=, parent=(none), mountpoint=/home
 factorylog.0: class=factorylog, device=/dev/mmcblklpll, type=ext4, bootname=(null)
     state=inactive, description=, parent=(none), mountpoint=/var/log/factory
 settings.0: class=settings, device=/dev/mmcblklp8, type=ext4, bootname=(null)
     state=inactive, description=, parent=(none), mountpoint=/home/settings
 var.0: class=var, device=/dev/mmcblklp9, type=ext4, bootname=(null)
     state=inactive, description=, parent=(none), mountpoint=/var
 rootfs.0: class=rootfs, device=/dev/mmcblklp5, type=ext4, bootname=system0
     state=booted, description=, parent=(none), mountpoint=/
     boot status=good
 factorydata.0: class=factorydata, device=/dev/mmcblklpl0, type=ext4, bootname=(null)
     state=inactive, description=, parent=(none), mountpoint=/home/factory
 rootfs.l: class=rootfs, device=/dev/mmcblklp6, type=ext4, bootname=systeml
     state=inactive, description=, parent=(none), mountpoint=(none)
     boot status=good
 opt.0: class=opt, device=/dev/mmcblklpl2, type=ext4, bootname=(null)
     state=inactive, description=, parent=(none), mountpoint=/opt
sshu@ccm-0407361310004001:~$
```
Abb. 13: Beispiel – Abfrage von Informationen zur aktiven Systempartition

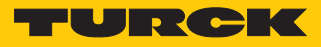

# <span id="page-19-0"></span>9 Einstellen und Parametrieren

Die Geräte lassen sich über das Betriebssystem Linux anwendungsspezifisch parametrieren.

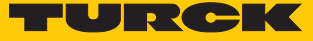

## <span id="page-20-0"></span>10 Störungen beseitigen

#### <span id="page-20-1"></span>10.1 Recovery-System

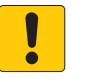

#### **ACHTUNG**

Ausfall beider Systempartitionen. Datenverlust möglich.

- **Das Recovery-System setzt das Gerät auf die Werkseinstellungen zurück.**
	- Maßnahmen treffen, um Datenverlust zu vermeiden.

Auf dem Gerät sind zwei Betriebssystem-Partitionen und ein Recovery-System vorhanden. Im Falle einer beschädigten Systempartition oder eines fehlgeschlagenen Updates ermöglichen die Partitionen eine Rückkehr zum vorher lauffähigen System bzw. Recovery-System.

Nach drei nacheinander fehlgeschlagenen Boot-Vorgängen wird das aktive System als fehlerhaft markiert. Die andere Systempartition wird zum aktiven System.

Bei einem Update wird zuerst das fehlerhafte System aktualisiert. Das erhöht die Verfügbarkeit des Systems. Sollten beide Betriebssystem-Partitionen gleichzeitig als fehlerhaft markiert werden, wird ein Recovery-System gestartet. Das Recovery-System setzt das Gerät automatisch auf die Werkseinstellungen zurück. Dadurch werden auch alle Daten in den anderen Partitionen auf die Werkseinstellungen zurückgesetzt.

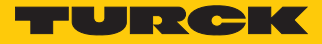

## <span id="page-21-0"></span>11 Instand halten

Der ordnungsgemäße Zustand der Verbindungen und Kabel muss regelmäßig überprüft werden.

Die Geräte sind wartungsfrei, bei Bedarf trocken reinigen.

#### <span id="page-21-1"></span>11.1 Firmware-Update über die Konsole durchführen

Das Firmware-Update kann über ein geeignetes Tool (z. B. WinSCP oder FileZilla) oder als "Secure Copy" auf das Gerät übertragen werden.

- ▶ Update-Datei (z. B. IM18-CCM30-MTI-24VDC\_V1.0.2.raucb) über ein geeignetes Tool (z. B. WinSCP) in das Gerät laden.
- Alternativ: Update-Datei als "Secure Copy" auf das Gerät übertragen: scp Path/To/ Your/File/updatefile.raucb sshu@ip\_of\_your\_board:/home/update
- Update mit dem folgenden Befehl ausführen: sudo rauc install /path/To/ The/Updatefile/updatefile
- $\Rightarrow$  Wenn keine Fehlermeldung erscheint, wurde die Firmware erfolgreich installiert.

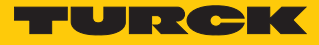

#### <span id="page-22-0"></span>11.2 Firmware-Update über WinSCP übertragen

Im folgenden Beispiel wird ein Firmware-Update mit Hilfe der Tools WinSCP und PuTTY durchgeführt.

#### Voraussetzungen

- $\blacksquare$  WinSCP ist installiert.
- PuTTY ist installiert.
- Die Update-Datei liegt als .raucb-Datei auf einem lokalen Rechner vor.

#### Firmware-Datei mit WinSCP übertragen

In WinSCP mit folgenden Angaben auf dem Gerät anmelden:

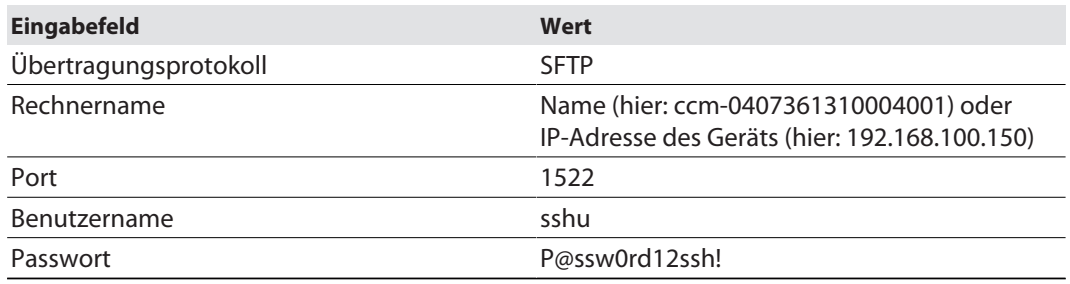

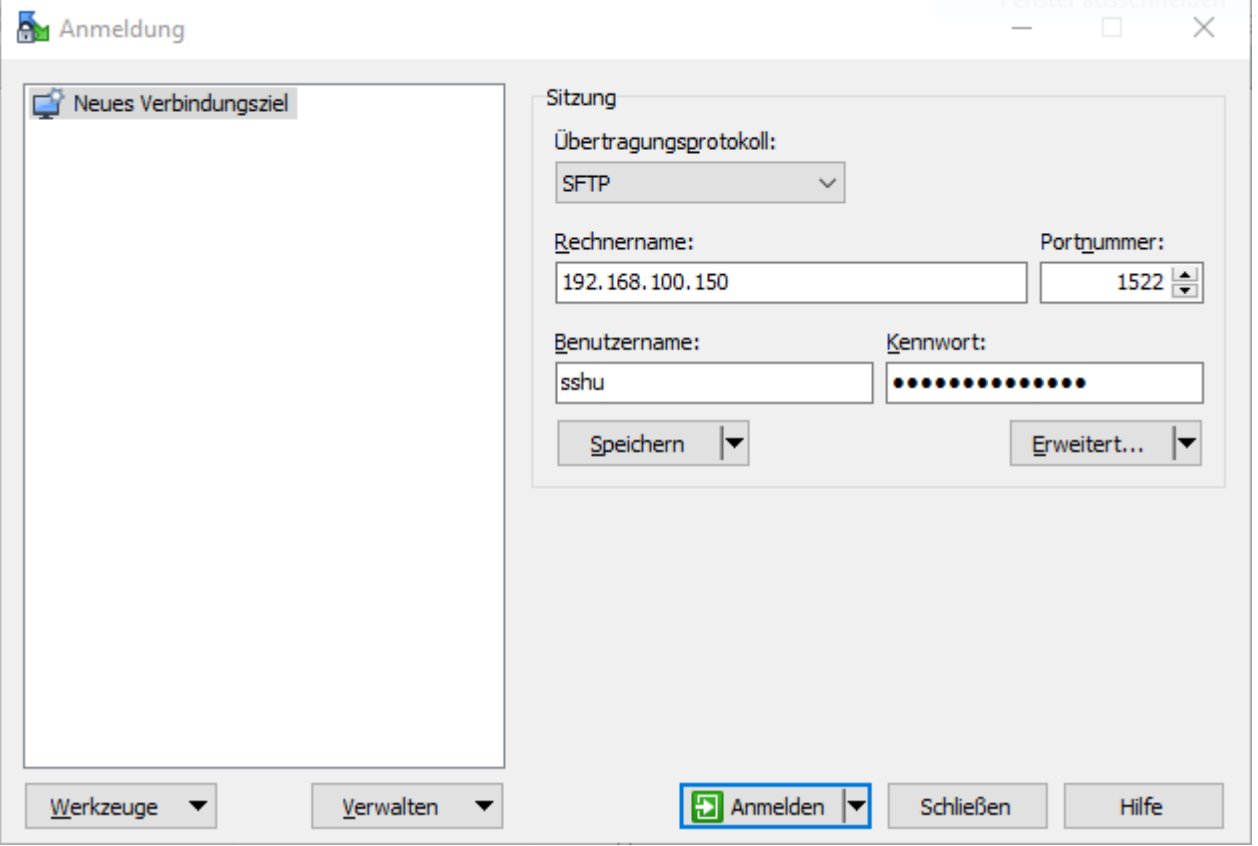

Abb. 14: WinSCP – Login

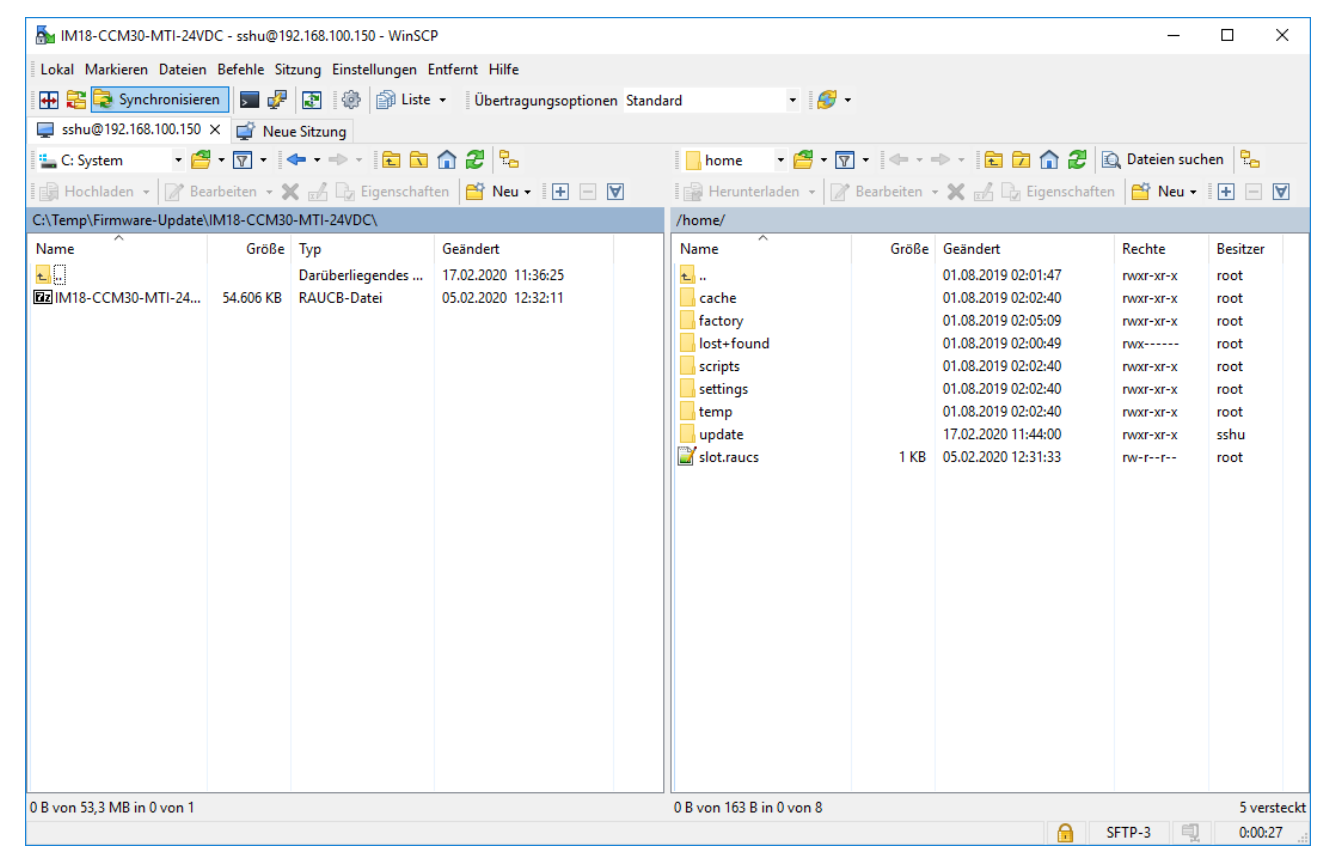

In WinSCP zum Speicherort der Update-Datei auf dem Host-PC navigieren.

Abb. 15: WinSCP – Speicherort der Firmware-Datei auf dem Host-PC

 $\mathbf{I}$  ,  $\mathbf{C}$  ,  $\mathbf{C}$ 

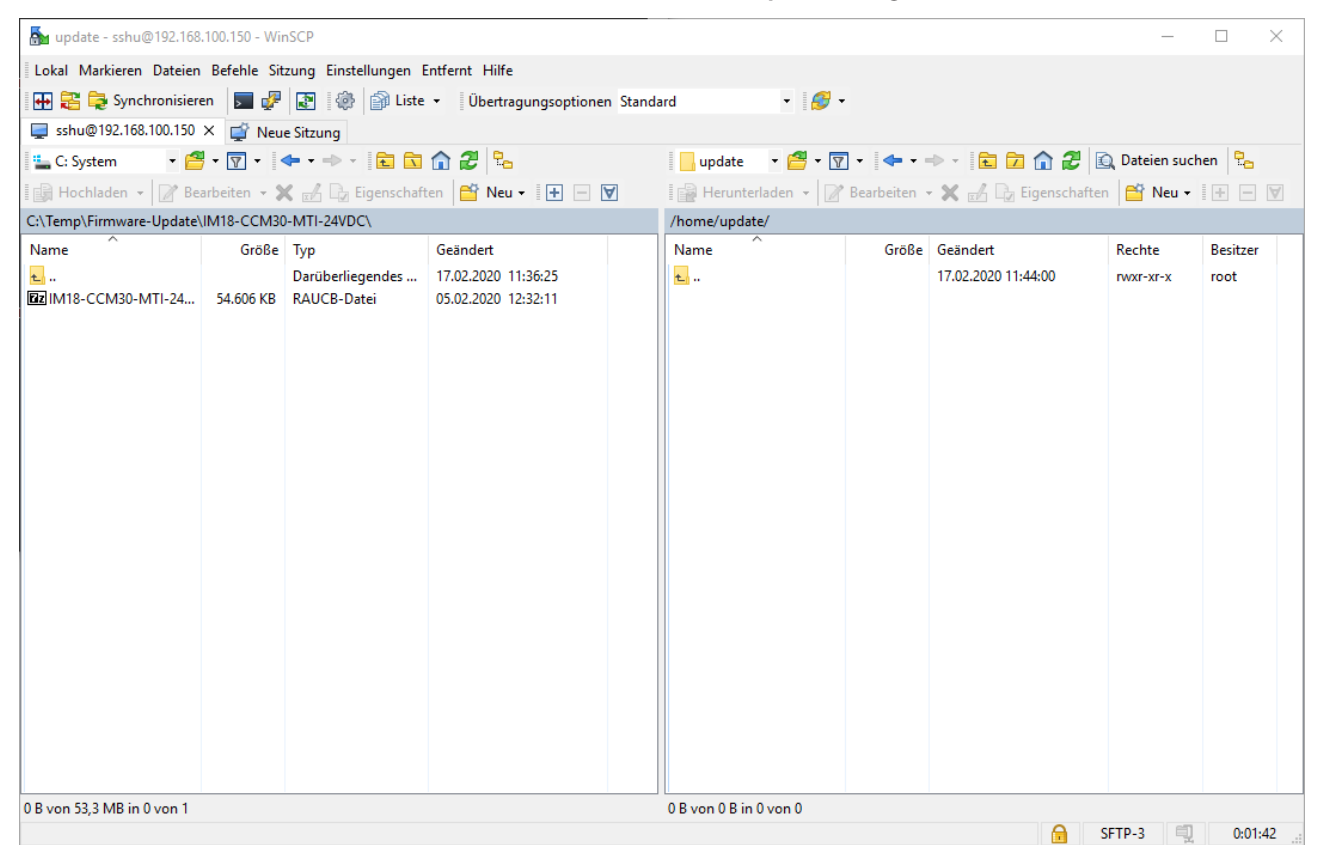

Auf dem Gerät zum Verzeichnis **/home/update** navigieren.

Abb. 16: WinSCP – Verzeichnis /home/update auf dem Gerät

**J p √ o** 

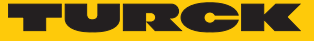

#### Firmware-Datei per Drag-and-drop oder per Klick auf Hochladen im Verzeichnis **/home/ update** des Geräts ablegen.

| MM18-CCM30-MTI-24VDC - sshu@192.168.100.150 - WinSCP                 |           |                  |                                                                                                    |                                   |                           |                                                                          |                                | ×               |
|----------------------------------------------------------------------|-----------|------------------|----------------------------------------------------------------------------------------------------|-----------------------------------|---------------------------|--------------------------------------------------------------------------|--------------------------------|-----------------|
| Lokal Markieren Dateien Befehle Sitzung Einstellungen Entfernt Hilfe |           |                  |                                                                                                    |                                   |                           |                                                                          |                                |                 |
|                                                                      |           |                  | 中日 Synchronisieren   日日日 命 自 Liste · Übertragungsoptionen Standard                                                                                   |                                   | $\cdot$ $\bullet$ $\cdot$ |                                                                          |                                |                 |
| sshu@192.168.100.150 $\times$ $\rightarrow$ Neue Sitzung             |           |                  |                                                                                                    |                                   |                           |                                                                          |                                |                 |
| <sup>12</sup> C: System                                              |           |                  |                                                                                                    |                                   |                           |                                                                          |                                |                 |
|                                                                      |           |                  | <b>Experience Hochladen - <math>\mathbb{X}</math> and <math>\mathbb{Q}</math></b> Eigenschaften $\mathbb{B}$ Neu - $\mathbb{H} \square$ $\mathbb{Y}$ |                                   |                           | Figure Herunterladen - B Bearbeiten - X m Da Eigenschaften B Neu - E E V |                                |                 |
| C:\Temp\Firmware-Update\IM18-CCM30-MTI-24VDC\                        |           |                  |                                                                                                    | /home/update/                     |                           |                                                                          |                                |                 |
| Name                                                                 | Größe Typ |                  | Geändert                                                                                                    | Name                              |                           | Größe Geändert                                                           | Rechte                         | <b>Besitzer</b> |
| $\mathbf{t}$ .<br><b>EZ IM18-CCM30-MTI-24 54.606 KB RAUCB-Datei</b>  |           | Darüberliegendes | 06.04.2020 15:14:20<br>05.02.2020 12:32:11                                                                                                    | t.<br><b>E2 IM18-CCM30-MTI-24</b> |                           | 01.04.2020 15:42:58<br>54.606 KB 05.02.2020 12:32:11                     | <b>TWXF-XF-X</b><br>$rw-r-r-r$ | root<br>sshu    |
|                                                                      |           |                  |                                                                                                    |                                   |                           |                                                                          |                                |                 |
|                                                                      |           |                  |                                                                                                    |                                   |                           |                                                                          |                                |                 |
|                                                                      |           |                  |                                                                                                    |                                   |                           |                                                                          |                                |                 |
|                                                                      |           |                  |                                                                                                    |                                   |                           |                                                                          |                                |                 |
|                                                                      |           |                  |                                                                                                    |                                   |                           |                                                                          |                                |                 |
|                                                                      |           |                  |                                                                                                    |                                   |                           |                                                                          |                                |                 |
|                                                                      |           |                  |                                                                                                    |                                   |                           |                                                                          |                                |                 |
|                                                                      |           |                  |                                                                                                    |                                   |                           |                                                                          |                                |                 |
|                                                                      |           |                  |                                                                                                    |                                   |                           |                                                                          |                                |                 |
|                                                                      |           |                  |                                                                                                    |                                   |                           |                                                                          |                                |                 |
|                                                                      |           |                  |                                                                                                    |                                   |                           |                                                                          |                                |                 |
|                                                                      |           |                  |                                                                                                    |                                   |                           |                                                                          |                                |                 |
| 0 B von 53.3 MB in 0 von 1                                           |           |                  |                                                                                                    | 0 B von 53,3 MB in 0 von 1        |                           |                                                                          |                                |                 |

Abb. 17: Verzeichnis **/home/update**

- Mit **OK** bestätigen.
- $\Rightarrow$  Die Übertragung der Update-Datei wird von WinSCP wie folgt angezeigt:

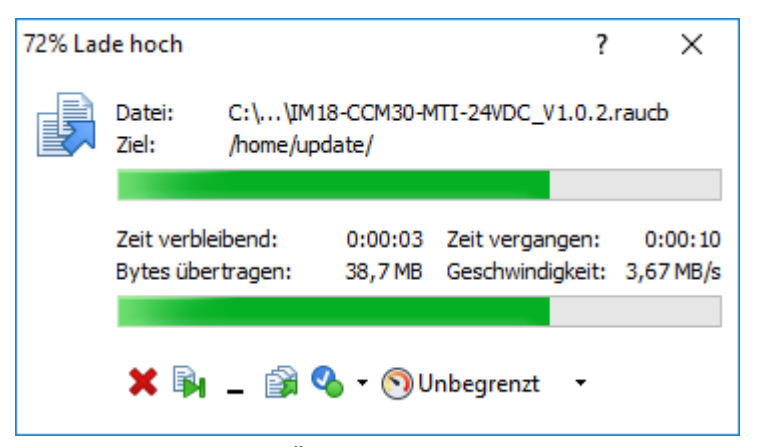

Abb. 18: WinSCP – Datei-Übertragung

 $\Rightarrow$  Das Firmware-Update ist übertragen.

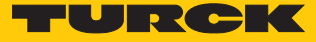

#### <span id="page-26-0"></span>11.3 Firmware-Update über PuTTY durchführen

#### Voraussetzungen

- **PuTTY** ist installiert.
- Das Update wurde als .raucb-Datei auf das Gerät geladen.

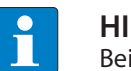

#### **HINWEIS**

Bei späteren Wiederholungen kann die Session über **Load** geladen werden.

- PuTTY öffnen.
- In PuTTY folgende Einstellungen eintragen:

■ Host Name: Name oder IP-Adresse des Geräts (hier: 192.168.1.20)

- $\blacksquare$  Port: 1522
- Optional: Namen für die aktuelle Session vergeben (hier: IM18-CCM30-MTI-24VDC\_1).
- **Open** klicken.

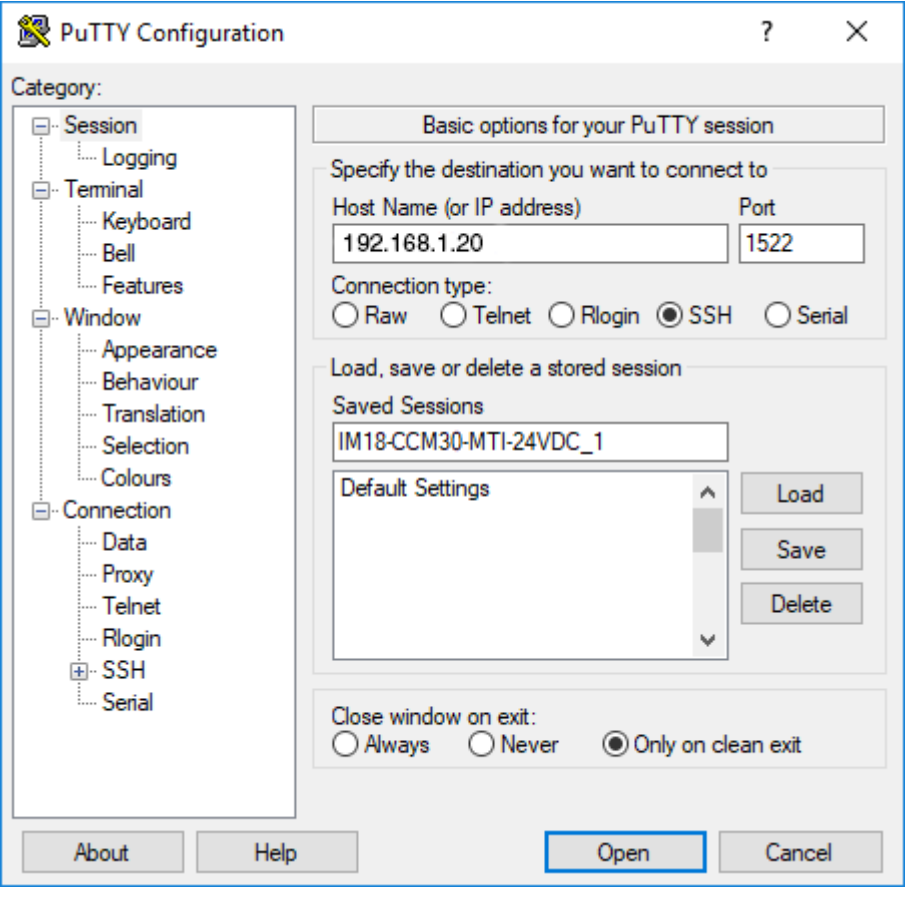

Abb. 19: PuTTY-Konfiguration

- ▶ Mit dem Benutzernamen "sshu" auf dem Gerät anmelden (Passwort: "P@ssw0rd12ssh!"). Die Eingabe des Passworts wird in PuTTY nicht angezeigt.
- Update mit dem Befehl sudo rauc install /home/update/[Dateiname].raucb ausführen.

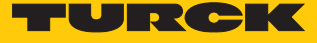

Beispiel: sudo rauc install /home/update/IM18-CCM30- MTI-24VDC\_V1.0.2.raucb

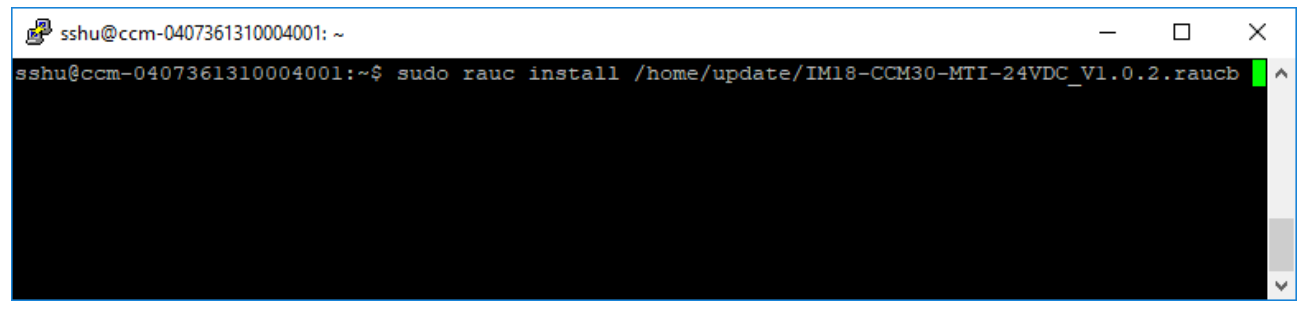

Abb. 20: PuTTY – Firmware-Update starten

- Warten, bis die Meldung Installing `Path/To/Your/File/file.raucb` succeeded angezeigt wird.
- Gerät mit dem Befehl sudo reboot neu starten.

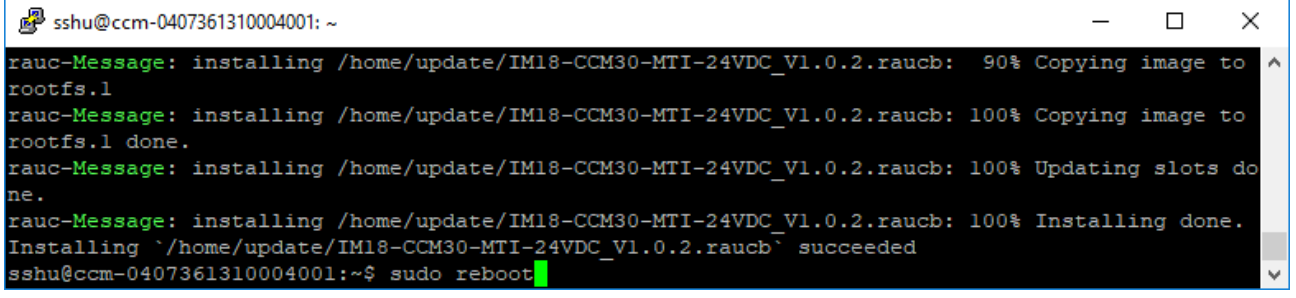

Abb. 21: PuTTY – Gerät neu starten

- Aktuellen Firmware-Stand überprüfen, z. B. über PuTTY direkt aus der Partition auslesen: cat /slot.raucs
- $\Rightarrow$  In der Ausgabe zeigt die Zeile bundle.version=V1.0.2 die aktuelle Versionsnummer an.

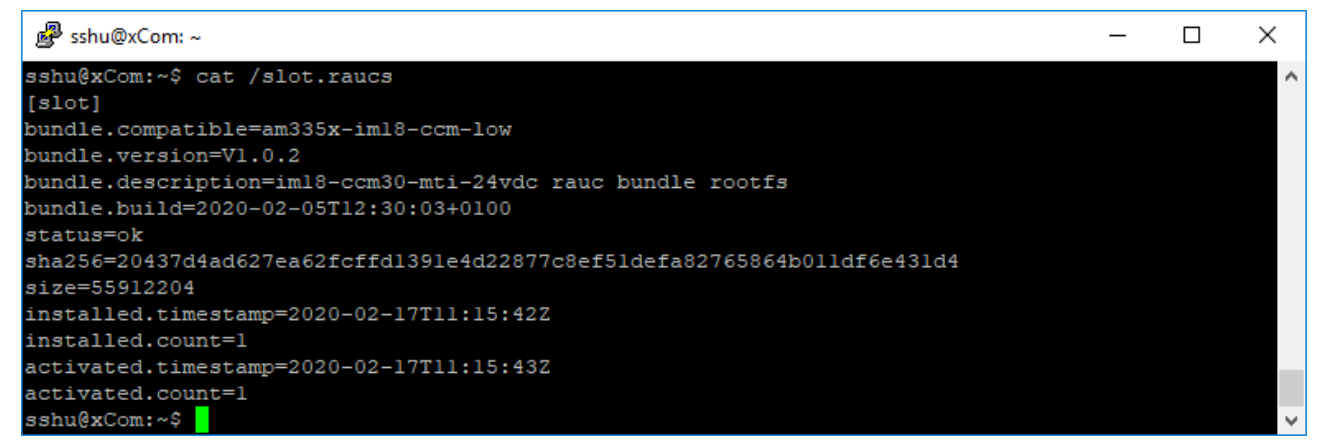

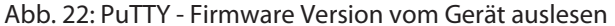

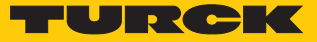

## <span id="page-28-0"></span>12 Reparieren

Das Gerät ist nicht zur Reparatur durch den Benutzer vorgesehen. Sollte das Gerät defekt sein, nehmen Sie es außer Betrieb. Bei Rücksendung an Turck beachten Sie unsere Rücknahmebedingungen.

#### <span id="page-28-1"></span>12.1 Geräte zurücksenden

Rücksendungen an Turck können nur entgegengenommen werden, wenn dem Gerät eine Dekontaminationserklärung beiliegt. Die Erklärung steht unter

**<http://www.turck.de/de/produkt-retoure-6079.php>**

zur Verfügung und muss vollständig ausgefüllt, wetter- und transportsicher an der Außenseite der Verpackung angebracht sein.

## <span id="page-28-2"></span>13 Außer Betrieb nehmen

- Verbindungen und Versorgungsspannung trennen.
- Klemmenverbindungen am Gerät lösen.
- Gerät gemäß Abbildung aus der Hutschienenbefestigung lösen.

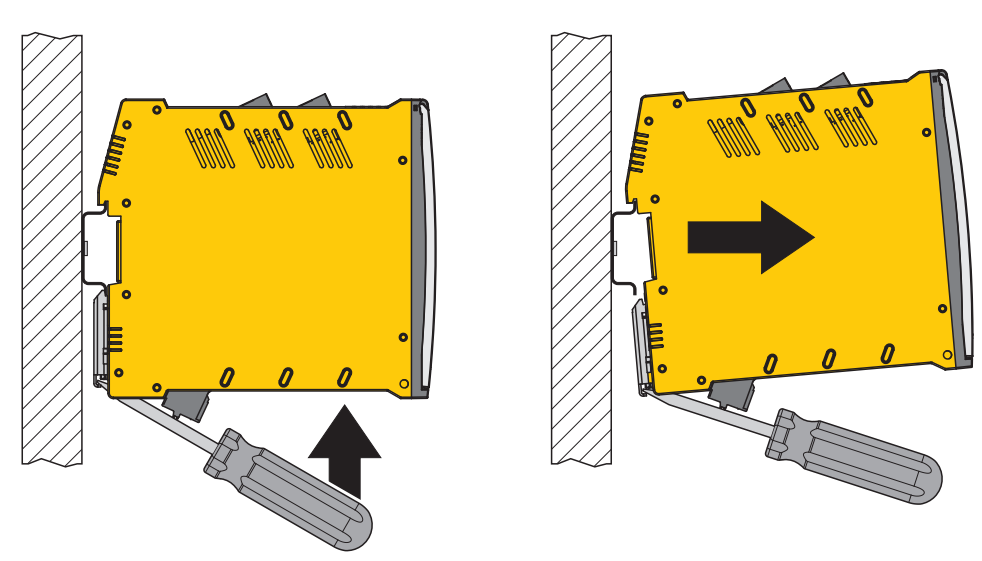

Abb. 23: Gerät mit dem Schraubenzieher lösen Abb. 24: Gerät von Hutschiene ziehen

## <span id="page-28-3"></span>14 Entsorgen

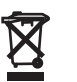

Die Geräte müssen fachgerecht entsorgt werden und gehören nicht in den normalen Hausmüll.

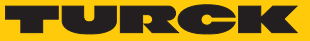

## <span id="page-29-0"></span>15 Technische Daten

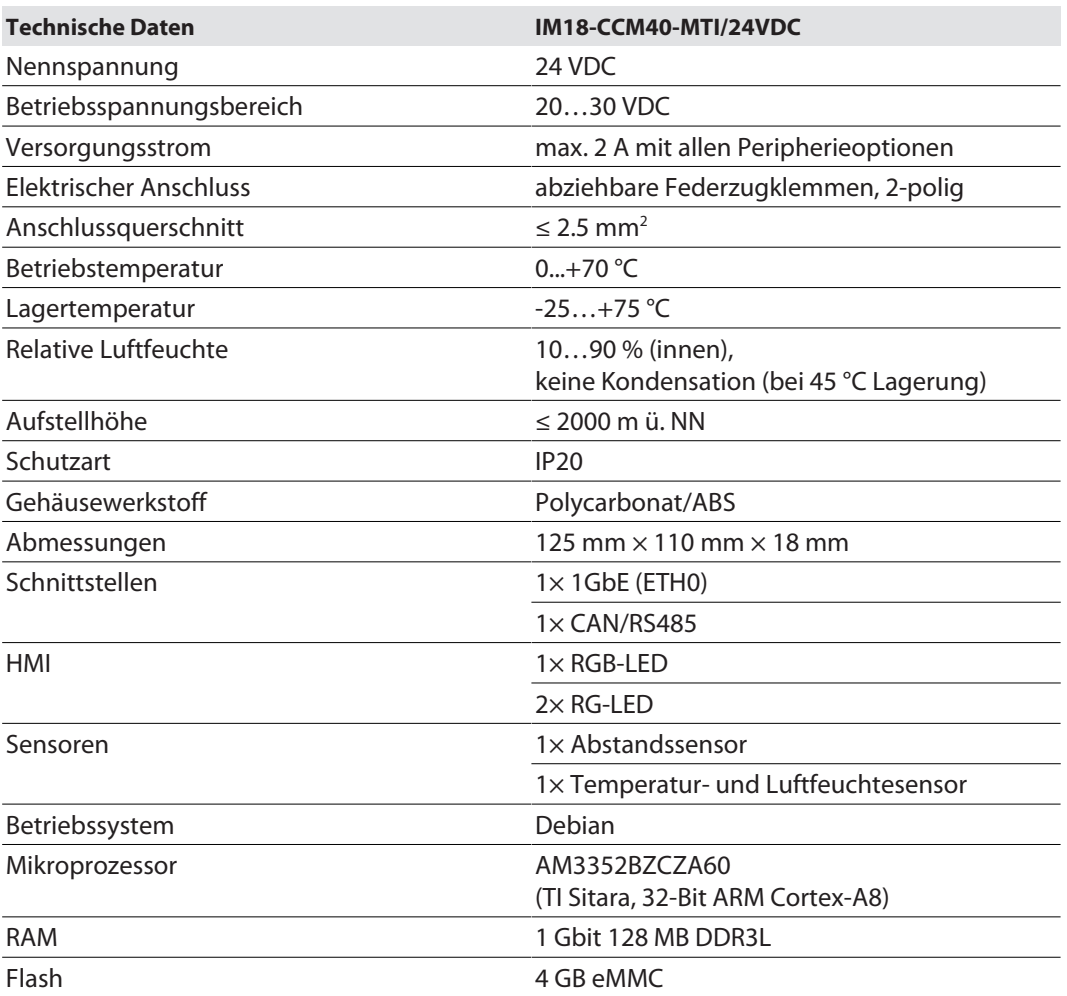

Enthält Open-Source-Software: siehe /licenses

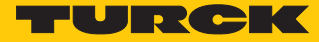

# <span id="page-30-0"></span>16 Turck-Niederlassungen – Kontaktdaten

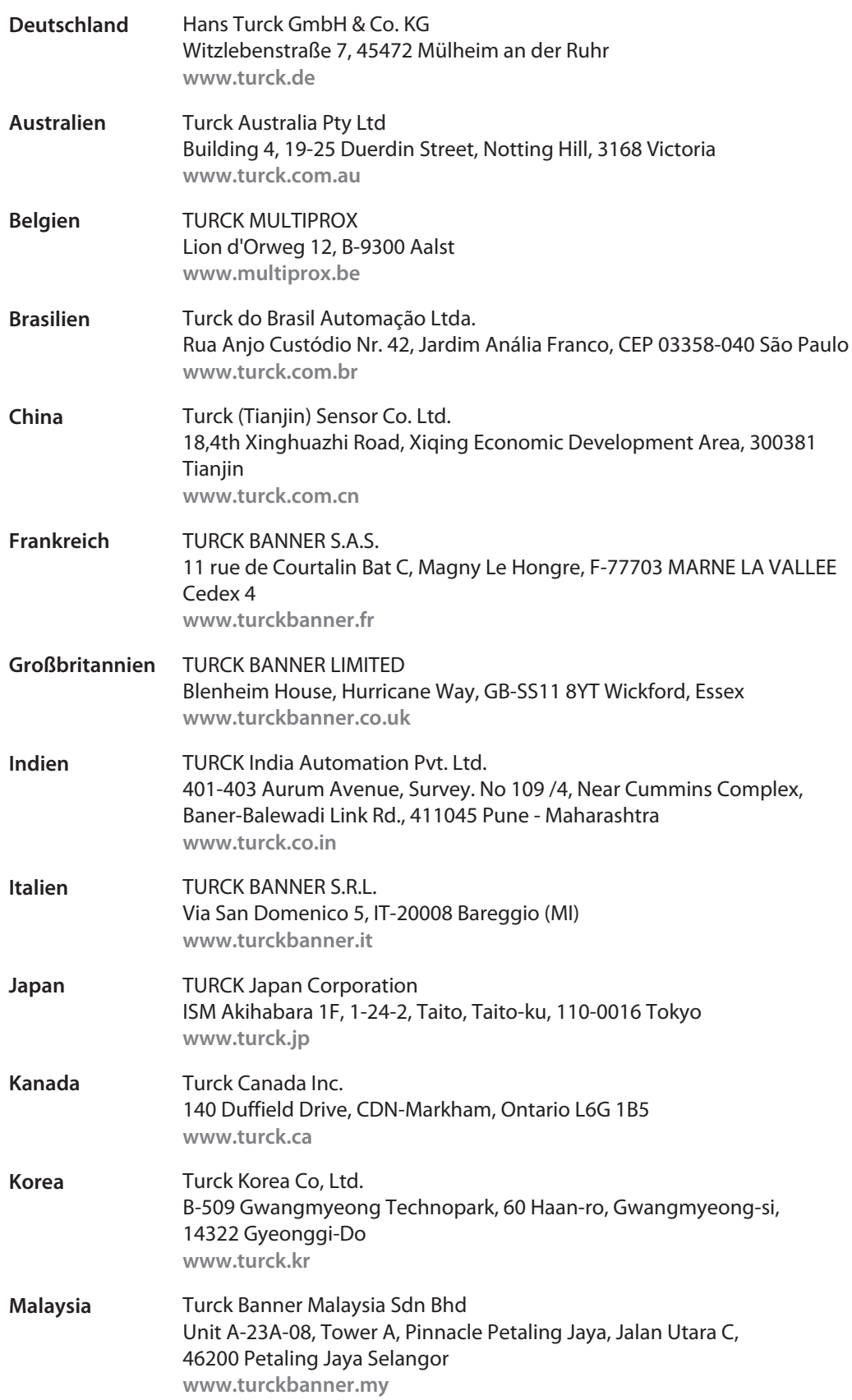

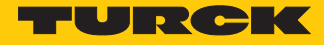

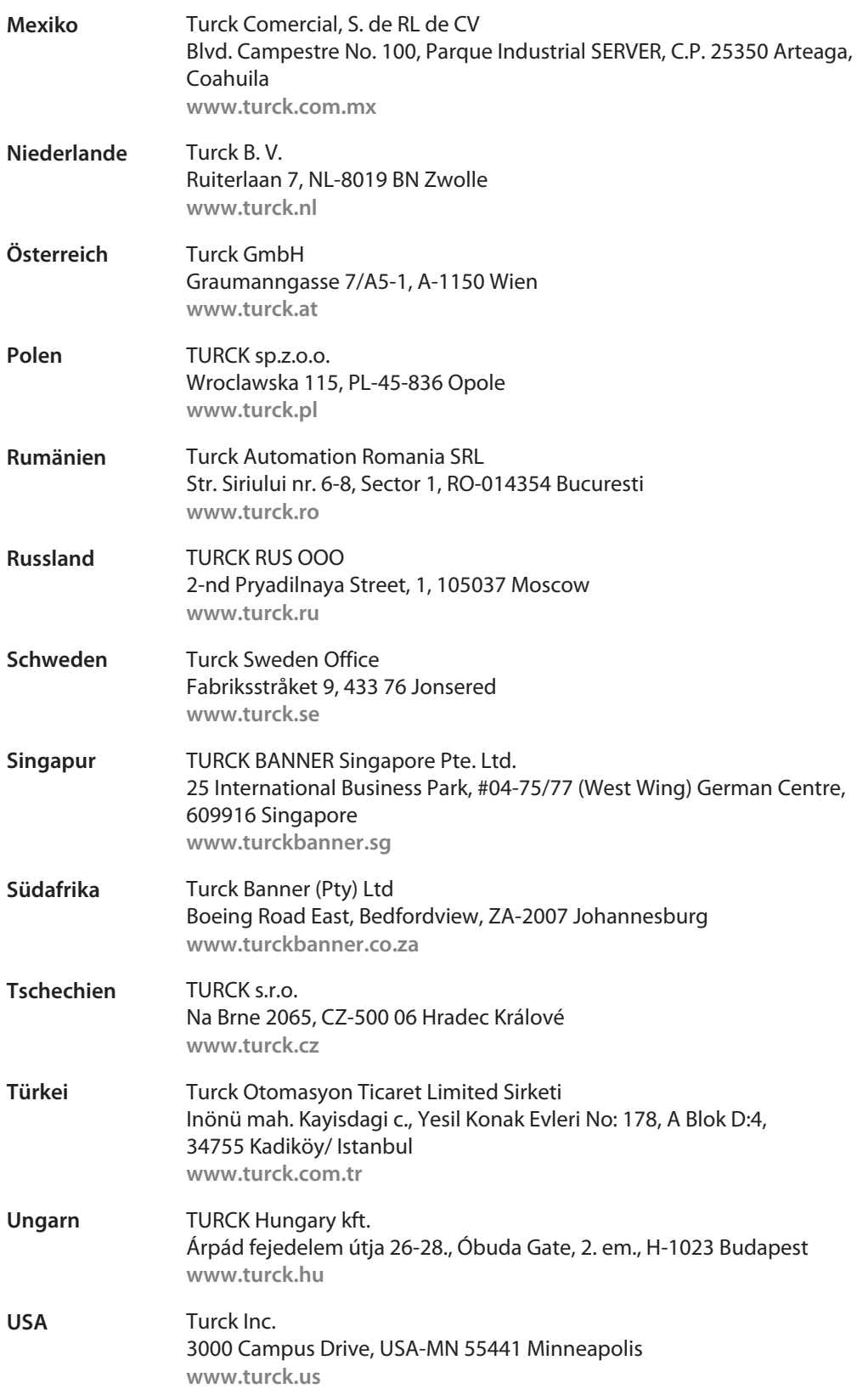

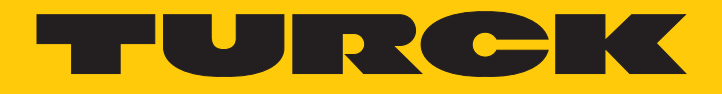

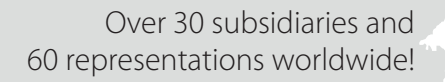

a kale

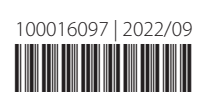

www.turck.com